# Status by Period (Insights)

Last Modified on 04/24/2024 10:43 am CD7

Understanding the Chart | Filtering Chart Data | Creating Templates | Additional Report Options

Tool Search: Status by Period

Status by Period displays a count of absent and tardy attendance events (by students with an Attendance GRAD Score between 50-100) broken out by attendance period.

This report is only available for users in districts who have purchased the Campus Analytics Suite.

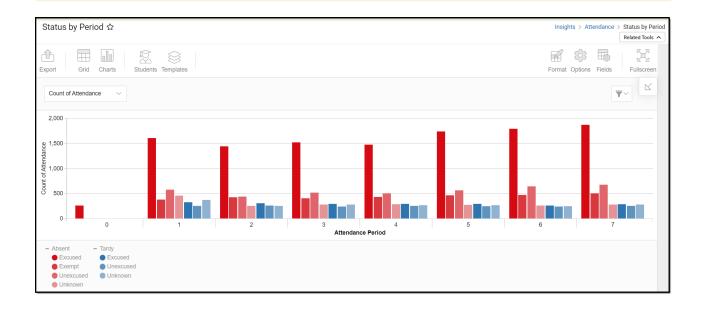

To view the chart, you must have at least Read tool rights for Status by Period. You must also have calendar rights assigned for any calendar(s) reporting data.

NOTE: Insights visualizations may contain PII and include data for tools a user may not have rights to access.

# **Understanding the Chart**

The Status by Period chart is a useful way to see a large amount of absent and tardy data and easily identify any trends between attendance periods. You may quickly identify a certain attendance period is common for tardies or absences and use this knowledge for student engagement opportunities.

Double-clicking a bar will show you a table detailing all the data that makes up that bar.

### Status by Period ☆ Insights > Attendance > Status by Perio Related Tool Students Templates F fh Format Options Fields Export Grid Charts Fullscreer **T**~ Count of Attendance 2,000 1,500 1,000 Count 500 0 Attendance Period Excused Unexcused Unknown Excused Exempt 7 Details Unexcused Unkn Row: Monday Column: Absent Unexcused Count of Attendance: 897 8 4 6 STUDENT FULL NAME ATTENDANCE PERIOD PERIOD SCHEDULE NAME ATTENDANCE DAY ATTENDANCE DATE EXCUSE CODE EXCUSE REASON STUDENT PERSON ID Stanley, Yoshio Daily Monday 2022-07-11 AUX Absent Unexcused 32207 Stanley, Yoshio 1 Daily Monday 2022-08-01 AUX Absent Unexcused 32207 Stanley Yoshio Daily Monday 2022-08-08 AUX Absent Unexcused 32207 Daily King, lain Monday 2023-05-22 AUX Absent Unexcused 19569 El-Khatib, Issraa H. Daily Monday 2022-09-12 AUX Absent Unexcused 941 2 Daily AUX Absent Unexcused erger, Valerian 2023-06-19 16401 2 Monday Nestler, Anne Daily 2023-05-08 AUX Absent Unexcused 24638 2 Monday Daily 2022-09-19 AUX Absent Unexcused 18088 omada, Vachel 3 Monday

Daily

Monday

2022-11-14

AUX

Absent Unexcused

23834

×

 $\bowtie$ 

Â

### Use the table below for help in understanding each sub-report column:

3

Mierswa, Beatrice

Infinite Campus

| Column               | Description                                     |
|----------------------|-------------------------------------------------|
| Student Name         | The student's full name.                        |
| Attendance Period    | The attendance period reporting data.           |
| Period Schedule Name | The name of the period schedule reporting data. |
| Attendance Day       | The day of the week the absence/tardy occurred. |
| Attendance Date      | The date of the absence/tardy.                  |
| Excuse Code          | The excuse (reason) code for the absence/tardy. |
| Excuse Reason        | The excuse reason for the absence/tardy.        |
| Student Person ID    | The personID for the student reporting data.    |

Using the dropdown list in the image below, you can filter data to display a count of students per absence/tardy reason per attendance period.

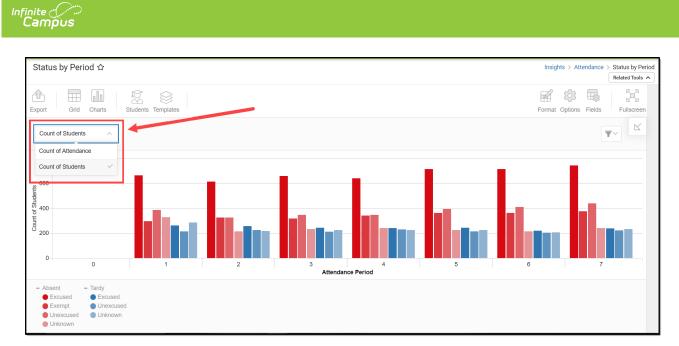

| Chart Option           | Description                                                                  |
|------------------------|------------------------------------------------------------------------------|
| Count of<br>Attendance | Displays a count of absent and tardy attendance events by attendance period. |
| Count of Students      | Displays a count of students per absence/tardy reason per attendance period. |

You can remove and filter any data from the bar graph by clicking the button, selecting the data type you wish to filter, and unchecking the data you wish to remove from the graph.

# **Filtering Chart Data**

You can filter chart data to only students in your Early Warning Watchlist, Counseling Caseload, and/or a specific Student Ad Hoc filter by clicking the **Students** button and selecting any combination of these options.

Ad Hoc Queries and Selection Editors are supported in Insights by filtering from the Student panel.

Pass-through SQL Queries are not supported in Insights.

| Status l                                        | by Period ☆      |                                   |  |
|-------------------------------------------------|------------------|-----------------------------------|--|
|                                                 |                  |                                   |  |
| ŕĥ (                                            |                  |                                   |  |
| Export                                          | Grid Charts      | Students Templates                |  |
|                                                 |                  |                                   |  |
| Count of                                        | f Attendance 🗸 🗸 |                                   |  |
| 2,000                                           |                  | Filter Students                   |  |
| _,                                              |                  | My Students<br>Watchlist Caseload |  |
| ള 1,500                                         |                  | Student Ad Hoc                    |  |
| endan                                           |                  | 00S-Behavior School Read          |  |
| 4 J,000<br>و                                    |                  | Apply Cancel                      |  |
| 1,500<br>4 Utendance<br>1,000<br>0,000<br>0,000 |                  |                                   |  |
| Ŭ 500                                           |                  |                                   |  |
|                                                 |                  |                                   |  |

### **Creating Templates**

Infinite Campus

> Templates allow you to save all filtering and formatting options you have set for a chart and have these options automatically applied each time you select a template. Templates are chart-specific, meaning they are only available and apply to the chart for which they were created.

| Export Grid Charts Students Templates |  |
|---------------------------------------|--|
| Select Template                       |  |
| Count of Attendance                   |  |
| 2,000 Delete Template                 |  |
| 0 1,500                               |  |
| S 500                                 |  |

For example, if you filter the chart data by Watchlist in the Student option (see section above) and modify any formatting and field options (any options shown below), all your selections can be saved as a template by clicking **Templates** and selecting **Save New Template**.

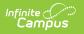

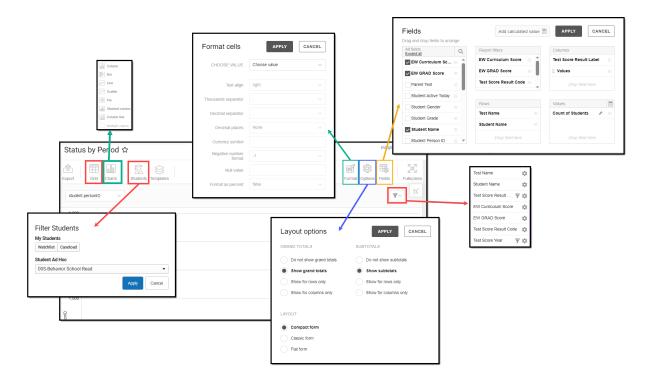

Once saved, each time you return to this chart you can automatically apply these options by clicking **Select Template**, choosing the template, and selecting **Apply**.

| Templates           |   |       |        |
|---------------------|---|-------|--------|
| Select Template     |   |       |        |
| + Save New Template |   |       |        |
| Select Ten          | - | <br>  |        |
|                     |   |       |        |
|                     |   | Apply | Cancel |

# **Additional Report Options**

The table below provides additional information about the other on-screen options.

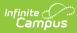

| Option             | Description                                                                                                    |
|--------------------|----------------------------------------------------------------------------------------------------|
| Grid and Chart     | Report data can be viewed in a grid or other visualization charts.                                                                                                    |
| Grid Charts        | See this article for more information.                                                                                                    |
| Format             | Format options allow you to modify how cells represent data within the report.                                                                                                    |
| Format             | See this article for more information.                                                                                                    |
| Options<br>Options | The Options menu gives you layout options for how you would like the table to<br>be displayed (Layout), how grand totals are displayed in the table (Grade<br>Totals), and how subtotals should be displayed (Subtotals).<br>See this article for more information. |
| Export             | The report can be exported to a number of different formats by clicking the Export icon and selecting an option.                                                                                                    |
| Export             | See this article for more information.                                                                                                    |
| Fields             | The Fields icon allows you to modify the order of the fields in the report, add<br>or remove fields from the report table, and modify which fields are used in<br>rows or columns.                                                                                  |
|                    | See this article for more information.                                                                                                    |